**Torsten Rahn Dennis Nienhüser Traductor: Antoni Bella**

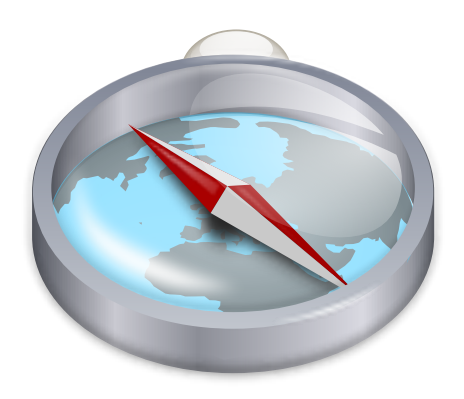

# **Índex**

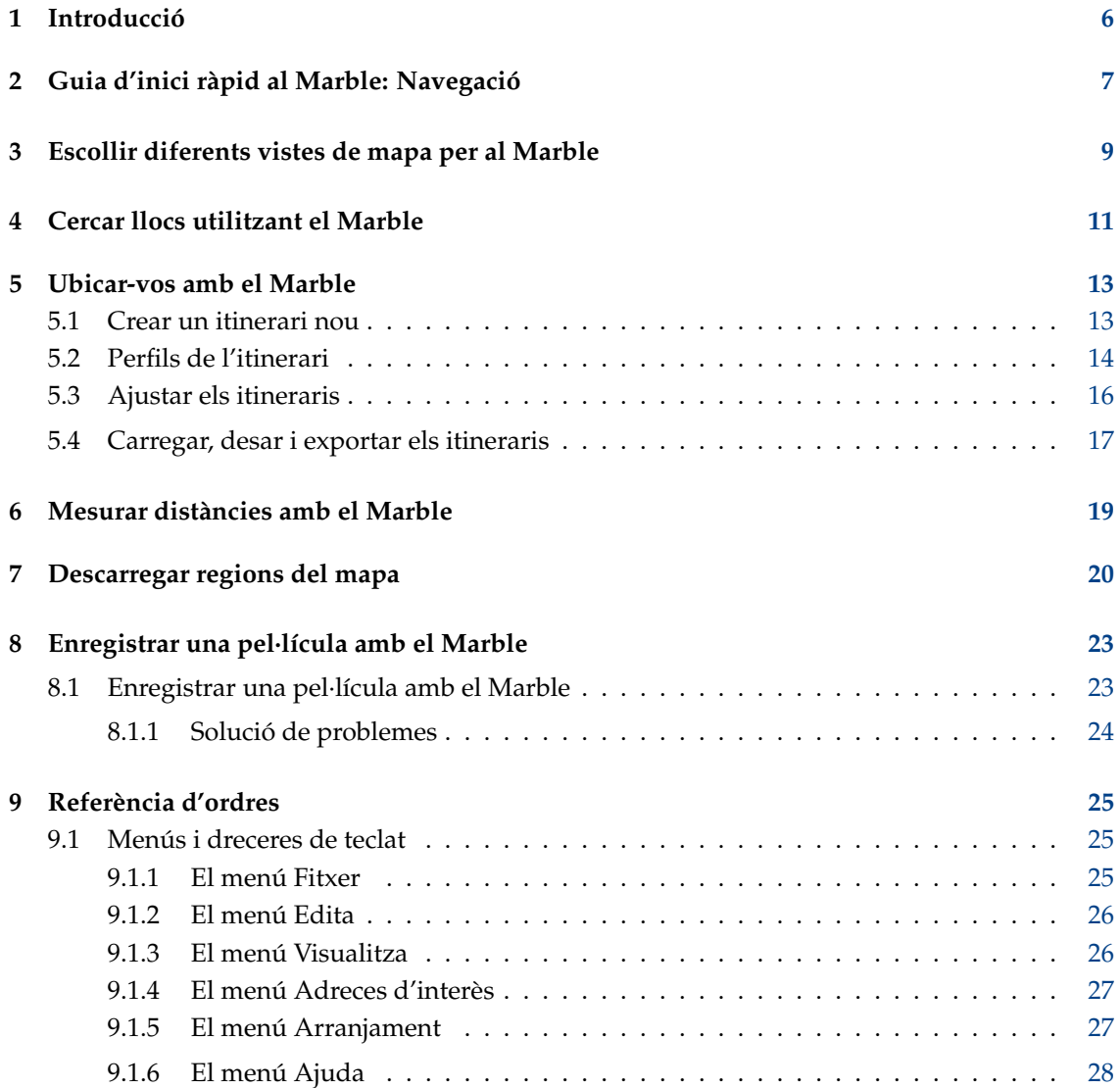

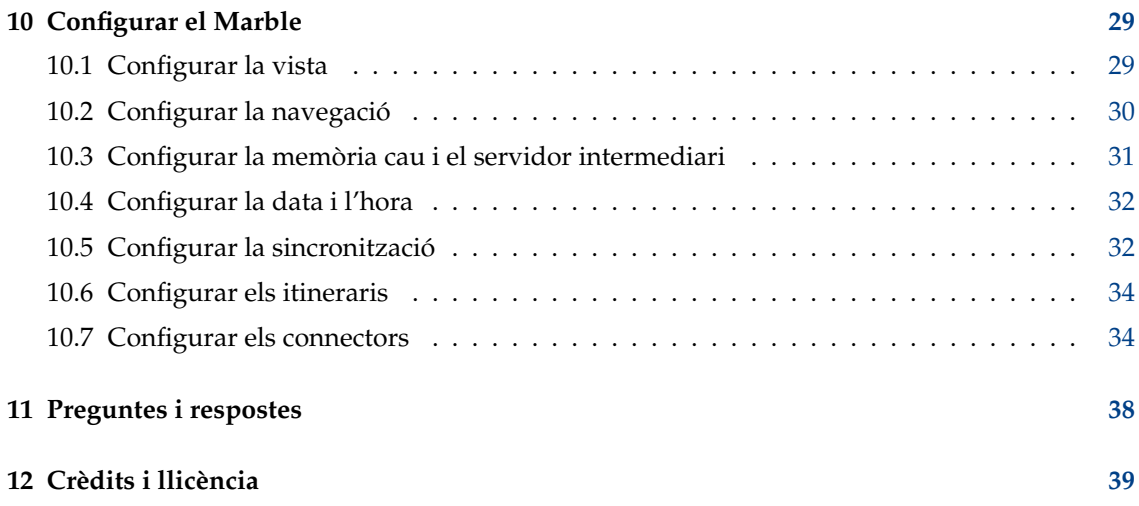

### **Resum**

El Marble és un atles geogràfic i un globus terraqüi virtual que permet explorar ràpidament llocs al nostre planeta. El podeu utilitzar per a cercar adreces, per a crear mapes amb facilitat, mesurar distàncies i per a recuperar informació detallada sobre els emplaçaments que acabem d'escoltar en les notícies o a Internet. La interfície d'usuari és clara, senzilla i fàcil d'utilitzar.

# <span id="page-5-0"></span>**Capítol 1**

# **Introducció**

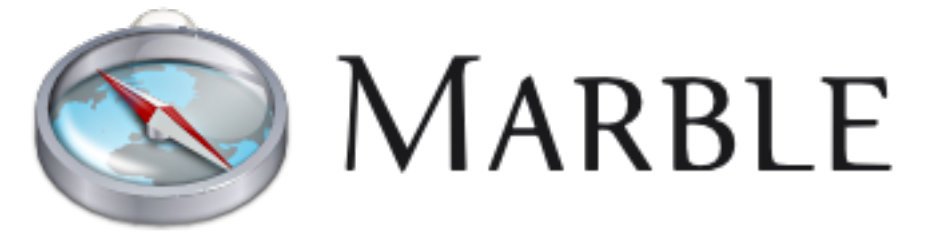

Us donem la benvinguda al Marble, un petit globus interactiu i atles geogràfic que posa el món a les vostres mans. Igual que un atles real o un globus convencional, el Marble permet moure-us lliurement a través del seu mapa i cercar llocs. A més, el Marble permet apropar i tenir molts punts de vista diferents sobre la superfície de la **Terra** o la **Lluna** (amb la seva vista). En la seva configuració predeterminada, el Marble compta amb 15 vistes diferents: **Atles**, **OpenStreetMap**, **Vista de satèl·lit**, **La terra de nit**, **Globus terraqüi de Behaim de 1492**, **Mapa de satèl·lit Sentinel2**, **Mapa històric, 1689**, **Mapa polític**, **Mapa simple**, **Precipitació (desembre)**, **Precipitació (juliol)**, **Temperatura (desembre)** i **Temperatura (juliol)**, **OSM amb vectors** i **Lluna**.

El Marble ve amb una petita base de dades de més de 12.000 emplaçaments (ciutats, muntanyes, volcans) que es poden cercar i que estan integrats amb la Viquipèdia. A més, podeu mesurar distàncies utilitzant el Marble entre múltiples punts de mesura que es poden establir amb llibertat.

El Marble és programari lliure i està llicenciat sota la Llicència Pública General de GNU.

# <span id="page-6-0"></span>**Capítol 2**

# **Guia d'inici ràpid al Marble: Navegació**

Així és el Marble la primera vegada que l'executeu, ja sigui amb **Aplicacions** → **Educació** → **Marble del KDE (globus terraqüi virtual)** des del menú global o amb **Alt**+**F2** i introduint **marble** al camp d'entrada.

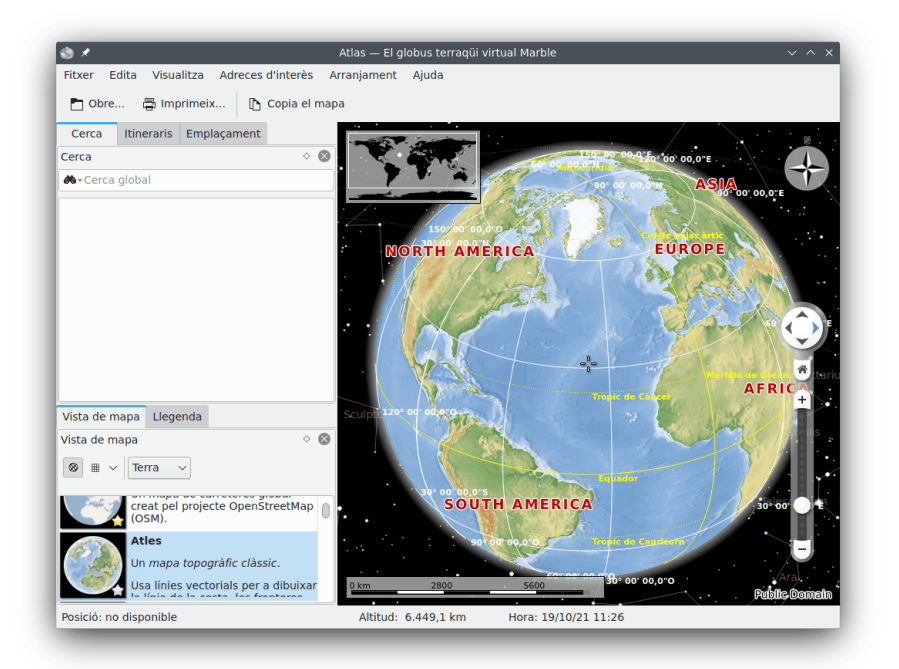

A la dreta podeu veure un mapa topogràfic del nostre bonic planeta. Per a permetre una millor orientació, el mapa ofereix una barra d'escala a la cantonada inferior esquerra, així com una rosa dels vents a la part superior dreta. Per a navegar i controlar el punt de vista podeu utilitzar les eines al rètol informatiu **Navegació** a la dreta: Premeu els botons de fletxa per a fer girar el globus. Els botons de fletxa **Amunt** i **Avall** inclinaran l'eix de la terra enrere i endavant. Els botons de fletxa **Esquerra** i **Dreta** faran que la Terra giri al voltant del seu eix físic.

Podeu aconseguir el mateix comportament mantenint premut el botó esquerre del ratolí sobre algun lloc del globus i movent el ratolí. Utilitzant aquest estil de navegació d'arrossegar i deixar anar se us permetrà ajustar l'angle de visió de manera molt més fàcil i precisa. Les tecles de cursor del teclat ofereixen una altra manera alternativa de canviar ràpidament les direccions.

Apropar o allunyar movent amunt i avall el control lliscant vertical. Si el ratolí té una roda, també la podreu utilitzar -o senzillament manteniu premut el botó esquerre del ratolí i el botó dret del ratolí alhora mentre moveu el ratolí cap amunt i cap avall-. Canviar el nivell d'apropament pas a pas es pot fer mitjançant els botons **Apropa** i **Allunya** situats per sobre i per sota del botó lliscant d'apropament (o amb les tecles **+** i **-** en el teclat).

Depenent de la resolució del mapa l'apropament us proporcionarà més detalls. Apareixeran les ciutats més petites i utilitzant el mapa topogràfic podreu apreuar que les línies de les costes es proporcionen en forma de gràfics vectorials.

En cas que us perdeu sempre es pot restablir l'angle de visió i el nivell d'apropament al punt de partida: Senzillament premeu el botó **Casa vostra** (o el botó **Inici** en el teclat). Per a definir l'emplaçament d'inici a la posició actual (al centre del mapa) seleccioneu l'element de menú **Adreces d'interès** → **Estableix el vostre emplaçament**.

Un clic a la barra d'estat amb el botó dret del ratolí ofereix un menú que us permetrà personalitzar l'aparença de la barra d'estat. Podeu mostrar la posició, l'altitud, el nivell del mosaic actual i un indicador de progrés que mostri l'estat de la descàrrega de les dades del mapa.

## <span id="page-8-0"></span>**Capítol 3**

# **Escollir diferents vistes de mapa per al Marble**

El Marble ve amb 15 vistes diferents: **Atles**, **OpenStreetMap**, **Vista de satèl·lit**, **La terra de nit**, **Globus terraqüi de Behaim de 1492**, **Mapa de satèl·lit Sentinel2**, **Mapa històric, 1689**, **Mapa polític**, **Mapa simple**, **Precipitació (desembre)**, **Precipitació (juliol)**, **Temperatura (desembre)** i **Temperatura (juliol)**, **OSM amb vectors** i **Lluna**. Podeu escollir entre aquests prement la pestanya **Vista de mapa** a la part superior del quadre d'eines del Marble:

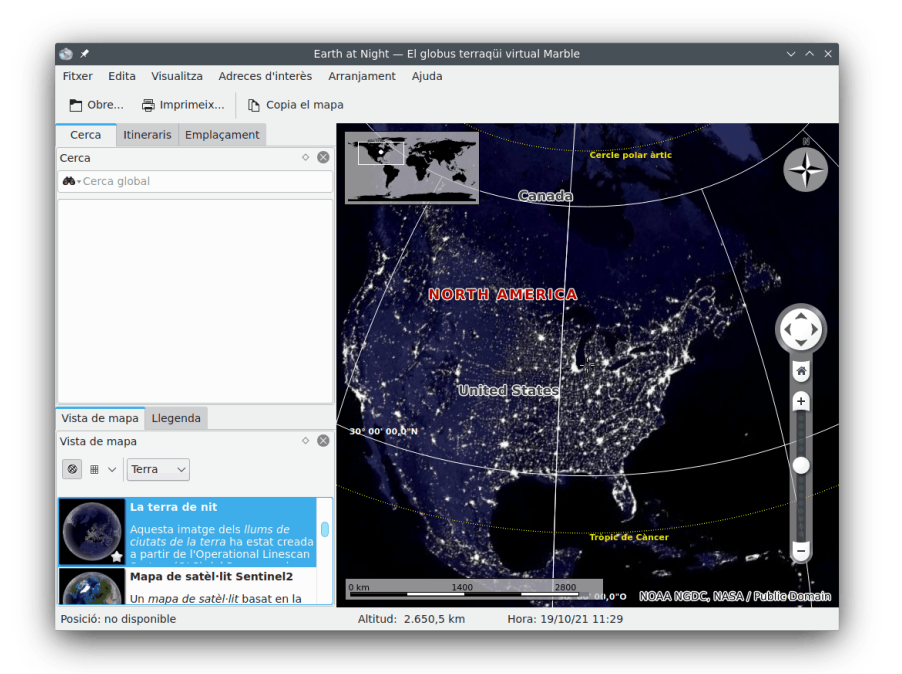

- **Atles**: Un mapa topogràfic clàssic. Utilitza línies vectorials («MicroWorldDataBase II») per a marcar les costes, fronteres dels països, etc. i gràfics de mapa de bits («SRTM30») per a crear el relleu de l'altitud.
- **OpenStreetMap**: Un mapa de carreteres global creat pel projecte OpenStreetMap (OSM). OSM és una comunitat oberta que crea mapes editables lliures. Les dades OSM s'han renderitzat amb Mapnik.

- **Vista de satèl·lit**: La Terra vista des de l'espai. El mapa està basat en les belles imatges de la NASA [«Blue Marble Next Generation»](https://earthobservatory.nasa.gov/features/BlueMarble/) (Següent generació del Marble blau). Crèdits: Observatori de la Terra de la NASA.
- **La terra de nit**: Aquesta imatge dels llums de ciutats de la Terra ha estat creada a partir del programa de satèl·lits meteorològics de defensa (Defense Meteorological Satellite Program - DMSP-) sistema d'escaneig de línies operacional (Operational Linescan System -OLS-).
- **Globus terraqüi de Behaim de 1492**: Produït per en Martin Behaim entre 1490-1492, és el globus terrestre més antic.
- **Mapa de satèl·lit Sentinel2**: Basat en les dades de Sentinel, vegeu més informació [aquí.](https://community.kde.org/Marble/Sentinel2MapTheme)
- **Mapa històric, 1689**: Mapamundi històric de l'any 1689 creat a Amsterdam per en G. van Schagen.
- **Mapa polític**: Un mapa senzill amb les fronteres actuals dels països.
- **Mapa simple**: Un mapa senzill. Utilitza línies vectorials per a dibuixar la línia de la costa i les fronteres dels països, etc.
- **Precipitació (desembre)**: Un mapa que mostra la precipitació mitjana al desembre.
- **Precipitació (juliol)**: Un mapa que mostra la precipitació mitjana (pluja, neu, pedra, etc.) al juliol.
- **Temperatura (desembre)**: Un mapa que mostra la temperatura mitjana al desembre.
- **Temperatura (juliol)**: Un mapa que mostra la temperatura mitjana al juliol.
- **OSM amb vectors**: Mapa vectorial des del [projecte OpenStreetMap.](https://www.openstreetmap.org/)
- **Lluna**: Un mapa de la lluna. El mapa es basa en dades de la missió «Clementine» (UVVIS Basemap Mosaic) Credits: NASA/SDIO, Cortesia del Programa de Recerca Astrogeològica USGS.

# <span id="page-10-0"></span>**Cercar llocs utilitzant el Marble**

El Marble ve amb una petita base de dades de més de 12.000 ciutats (des de [PopulationData.net\)](https://www.populationdata.net/monde/) i algunes muntanyes i volcans. Trobareu un emplaçament teclejant el seu nom en la línia de cerca a la part superior del quadre d'eines. Si no esteu segur de l'ortografia (el Marble sempre utilitza el nom natiu en lletres llatines). Quan comenceu a escriure, apareixeran suggeriments sota de la línia de cerca de la següent manera:

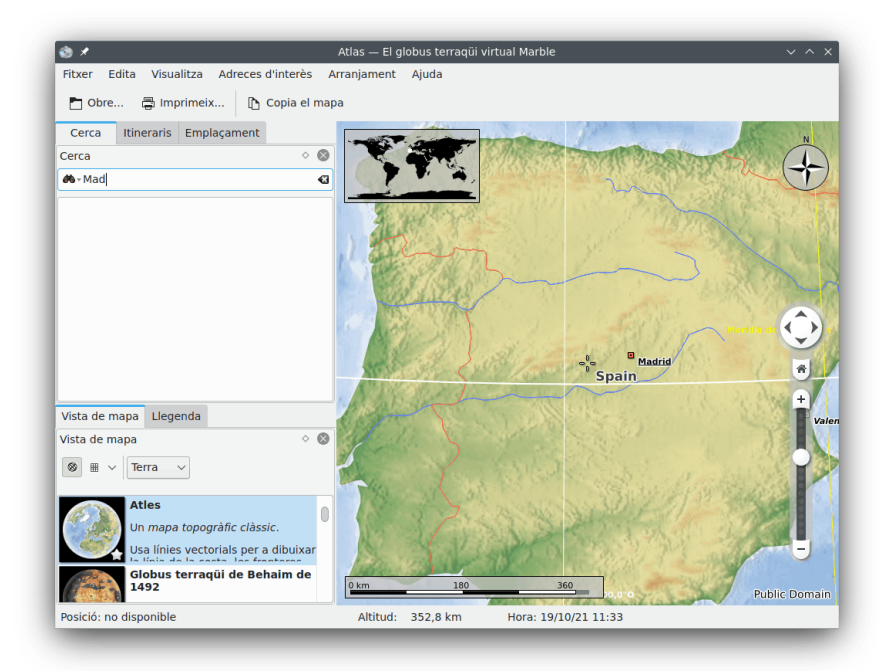

Quan premeu **Retorn**, els executors del Marble consultaran ambdues cerques; en línia i fora de línia per a retornar dades de més utilitat.

Hi ha disponibles els següents executors de cerca en línia:

- Nominatim: Una cerca en línia i servei de geocodificació inversa, emprant les dades d['OpenStreetMap.](https://www.openstreetmap.org)
- HostIP: Una geocodificació inversa basada en l'adreça IP, emprant les dades des de [HostIP.info.](https://www.hostip.info)

Hi ha disponibles els següents executors de cerca fora de línia, depenent del programari addicional i les dades que teniu instal·lades:

- Base de dades local: Se cerquen totes els noms de lloc en tots els documents oberts. Per descomptat, això inclou les vostres adreces d'interès.
- Monav: Un servei de cerca per a quan s'està desconnectat emprant les dades de la informació de ruta fora de línia des de Monav, basada en dades OSM.
- Gosmore: Un servei de geocodificació inversa en estar desconnectat emprant les dades de la configuració Gosmore.

Una vegada trobeu la vostra cerca al mapa podreu fer clic en la seva etiqueta o símbol amb el botó esquerre del ratolí. Després de fer clic al nom de l'emplaçament al menú emergent, es mostrarà un diàleg amb un full de dades, tal com:

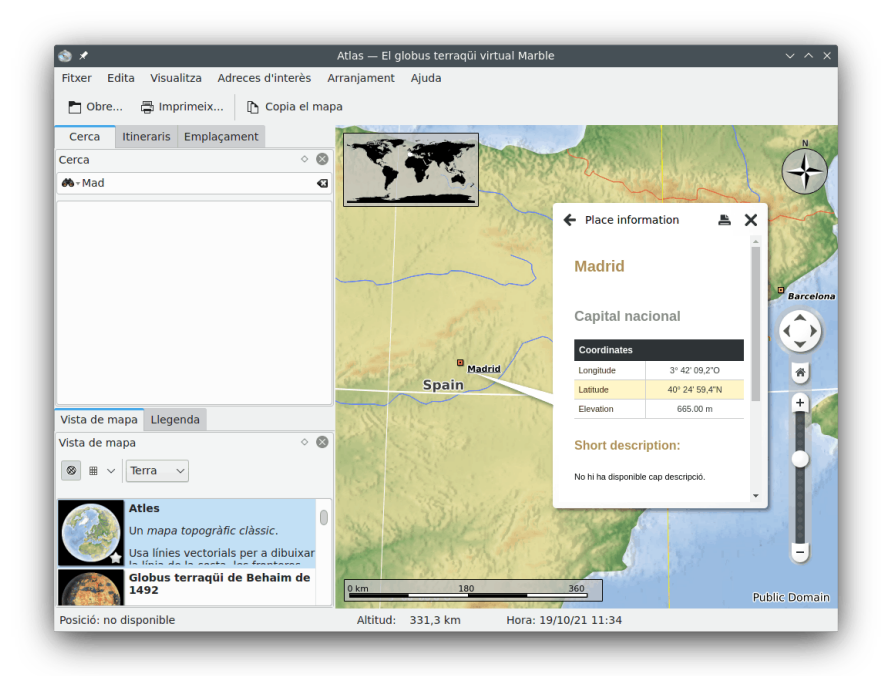

A la primera pestanya del diàleg es proporcionen algunes dades molt bàsiques, com el nom, les coordenades i la bandera del país on pertany el lloc. A més, es mostren els números de població de les ciutats, així com l'elevació de les muntanyes. Si el vostre ordinador està connectat a Internet i esteu en línia, el Marble intentarà connectar-se a la popular enciclopèdia d'Internet 'Viquipèdia'. Si hi ha disponible algun article de Viquipèdia, el Marble el mostrarà al full de dades.

## NOTA

Les fonts de dades addicionals es poden activar utilitzant el submenú **Visualitza** → **Serveis en línia**. Per exemple, haureu de marcar l'element de menú **Viquipèdia** per a veure els articles de la Viquipèdia.

# <span id="page-12-0"></span>**Ubicar-vos amb el Marble**

<span id="page-12-2"></span>A més de cercar llocs, el Marble pot mostrar els itineraris possibles entre dos llocs o més. Voleu planejar una excursió amb bicicleta a un bosc proper? Us calen instruccions de guia per a arribar fins a una adreça en una ciutat estrangera? Seleccioneu la pestanya **Itineraris** a la part superior del quadre d'eines del Marble per a començar a planificar el vostre viatge.

## <span id="page-12-1"></span>**5.1 Crear un itinerari nou**

A la pestanya **Itineraris** veureu dos botons verds **A** i **B**. Introduïu l'adreça d'inici en el camp d'entrada que hi ha al costat del botó **A**, l'origen de l'itinerari. Premeu **Retorn** o feu clic sobre el botó **Cerca** per a trobar els llocs assenyalats corresponents. Es mostrarà una petita animació de progrés del progrés mentre espereu que acabi. Utilitzant el terme de cerca 'Weavers Lane, London', el resultat serà similar a la captura de pantalla a sota:

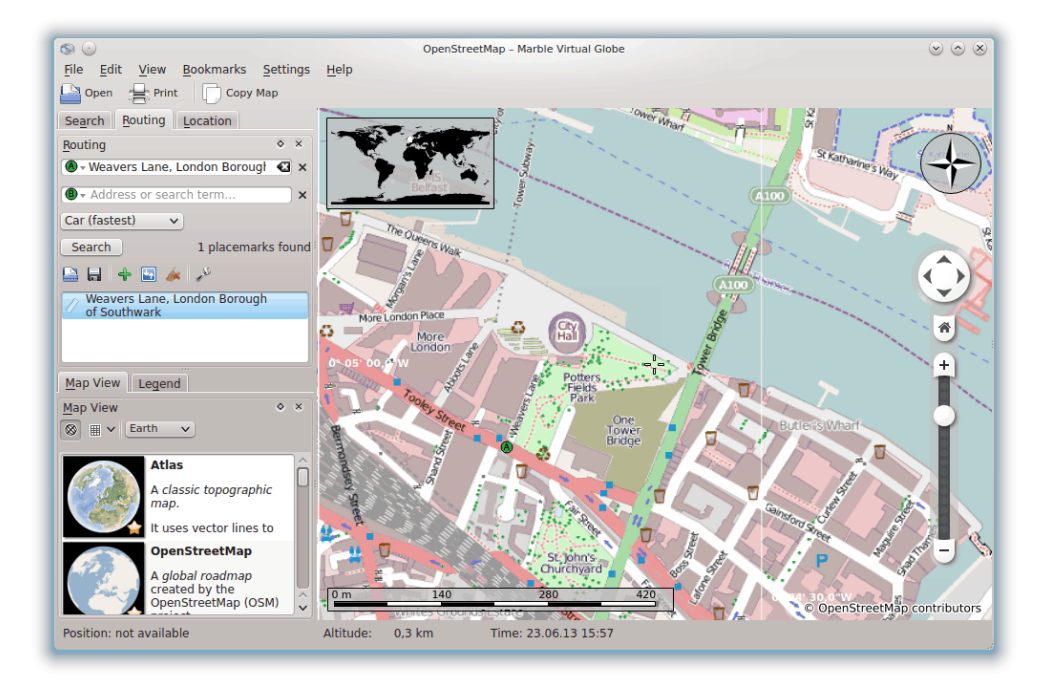

Els llocs assenyalats corresponents s'alineen per sota dels camps d'entrada. Pel que també es mostren en el mapa. El primer resultat se selecciona automàticament com a punt inicial de l'itinerari. En el mapa, aquesta posició s'indica utilitzant la mateixa icona **A** que té el botó que

hi ha al costat del camp d'entrada d'origen de l'itinerari. Si el primer resultat no és l'origen de l'itinerari que desitgeu, feu clic a qualsevol altre resultat que s'ajusti a la nova posició d'origen. Podeu fer clic sobre seu en la llista de resultats o en la seva icona al mapa per a aconseguir-ho. L'origen de l'itinerari escollit en l'actualitat sempre s'indica utilitzant la icona **A**.

Una vegada seleccionat l'origen de l'itinerari, seguirem introduint la destinació del nostre viatge. El procediment és el mateix: Introduïu l'adreça de destinació en el camp d'entrada que hi ha al costat del botó **B**, premeu **Retorn** i seleccioneu l'element desitjat a la llista de resultats.

Us heu adonat que el botó **Cerca** ha desaparegut i se substitueix per un botó **Obtén indicacions**? El Marble està indicant que s'ha introduït correctament tota la informació necessària per a calcular un itinerari. Premeu el botó **Obtén indicacions** per a obtenir un itinerari adequat. Si la vostra destinació és el terme de cerca 'Sun Walk, London', el resultat serà similar a aquesta captura de pantalla:

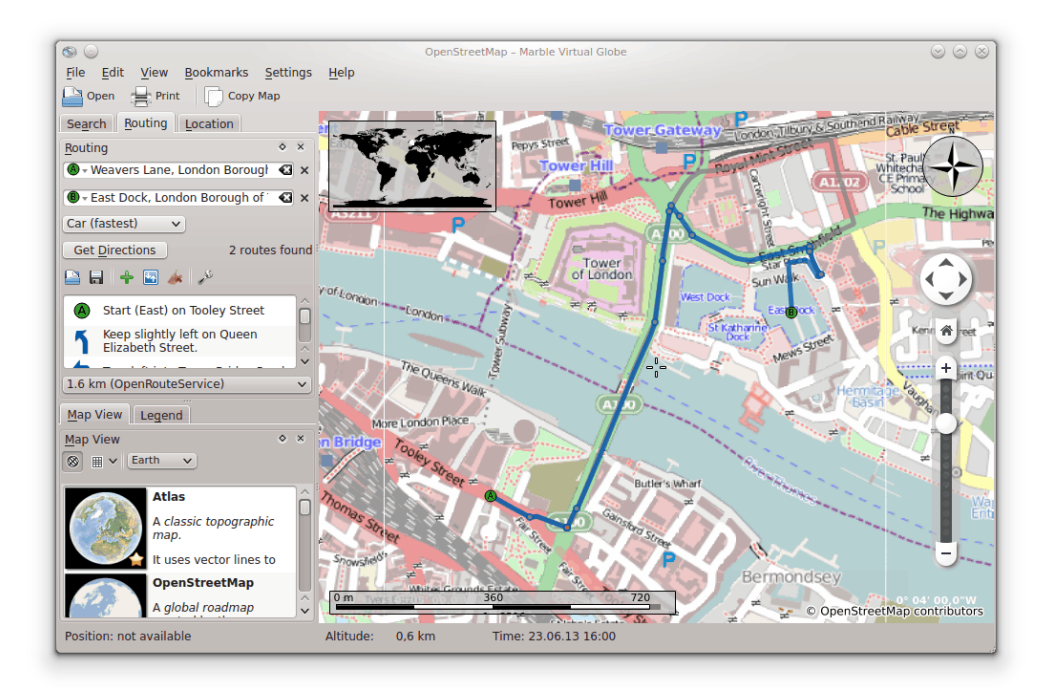

Si la posició d'origen (o de destinació) ja és visible a la pantalla, potser resulta més còmode seleccionar-la directament al mapa. Per a fer-ho, feu clic al botó **A** (o **B**) al costat del camp d'entrada. Seleccioneu **Des del mapa** en el menú que apareixerà. Una vegada hi feu clic, s'activarà el mode d'entrada al mapa: El següent clic sobre una posició en el mapa es convertirà en l'inici (o final) del vostre viatge. El cursor del ratolí es convertirà en una creu per a facilitar una selecció precisa. La posició seleccionada s'inclourà en l'itinerari i serà marcada en el mapa. Per a cancel·lar la selecció, premeu el botó de nou o premeu la tecla **Esc**.

També es proporciona una selecció alternativa d'origen i de destinació de l'itinerari a través del menú contextual del mapa: Feu clic amb el botó dret del ratolí sobre l'emplaçament desitjat i seleccioneu **Indicacions des d'aquí** o **Indicacions cap aquí**, respectivament.

## <span id="page-13-0"></span>**5.2 Perfils de l'itinerari**

Quin itinerari escollir dependrà del tipus de vehicle que utilitzareu (si n'hi ha cap). Li podeu dir això al Marble i altres preferències utilitzant els perfils de l'itinerari. Cada perfil conté les preferències per a un determinat escenari d'itineraris. En el primer inici, el Marble crearà quatre perfils comuns: **Cotxe (més ràpid)**, **Cotxe (més curt)**, **Bicicleta** i **Vianant**.

Els exemples en les seccions anteriors utilitzen el perfil **Cotxe (més ràpid)**. Tornem a l'últim itinerari amb un perfil diferent: Seleccioneu l'opció **Vianant** al quadre combinat **Perfil**. Ara, l'itinerari es veurà així:

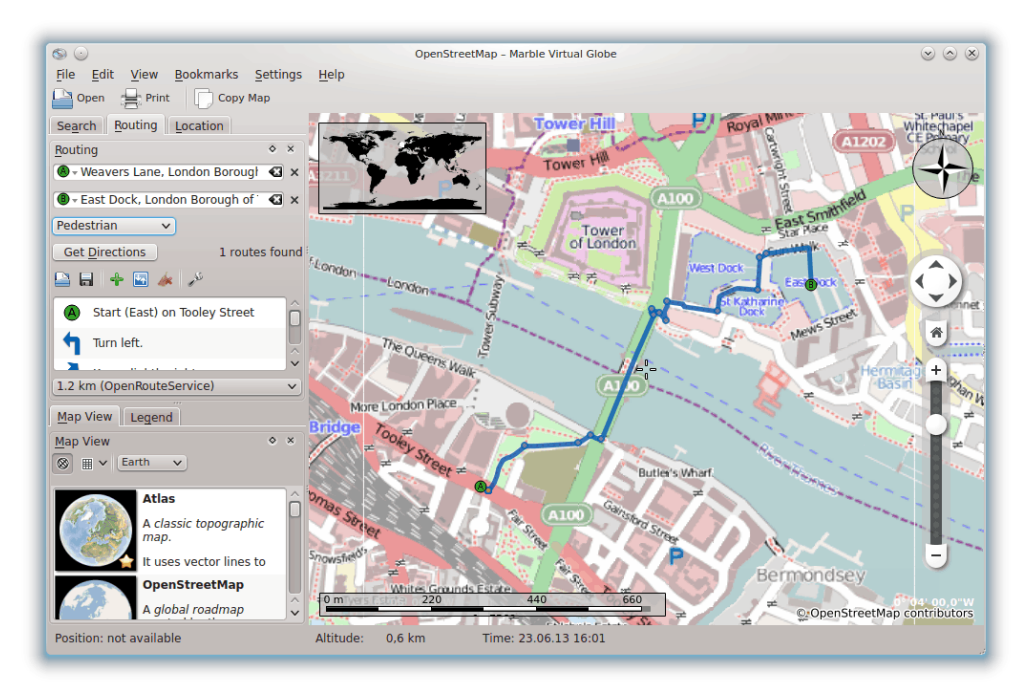

L'itinerari proposat s'ha escurçat a causa que ara també s'inclouen les voreres en el càlcul del millor itinerari.

Si voleu modificar un dels perfils predeterminats, seleccioneu-lo al quadre combinat **Perfil** i feu clic a l'enllaç **Configura**. S'obrirà una finestra nova.

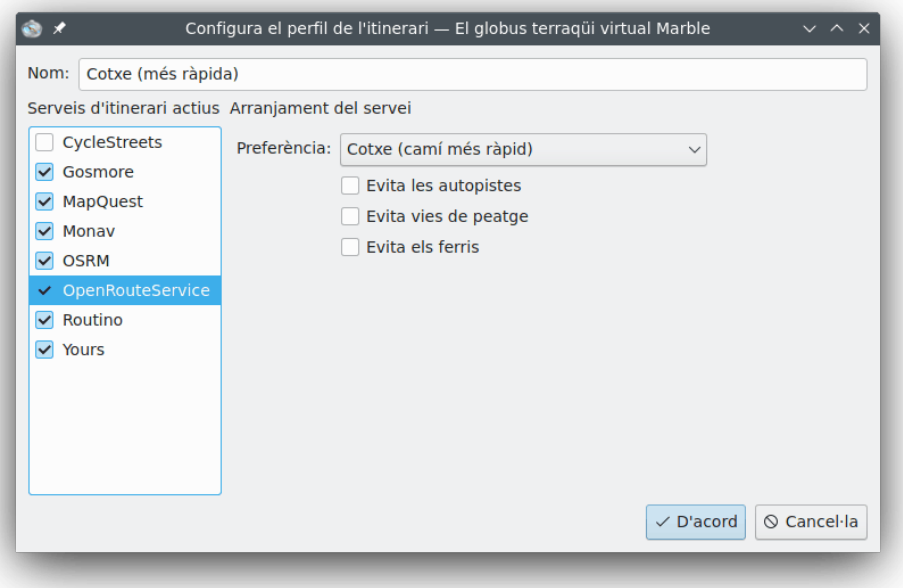

El costat esquerre permet configurar quins dorsals d'itineraris es consulten per als itineraris. Hi ha vuit o més dorsals admesos pel Marble, alguns treballen en línia i els altres fora de línia.

Els d'ús en línia requereixen una connexió a Internet per a consultar un itinerari. Els d'ús desconnectat funcionen sense connexió a Internet, però requereixen descarregar i instal·lar mapes d'itineraris amb antelació. Els dorsals d'itineraris suportats són

- CycleStreets: Itineraris en bicicleta per al Regne Unit utilitzant cyclestreets.net
- Gosmore: Un servei d'itineraris per a quan s'està desconnectat que també serveix com a dorsal per al vostre servei d'itineraris en línia.
- MapQuest: Un servei d'itineraris per a quan s'està connectat que proporciona instruccions pas a pas avançades.

Es requereix una AppKey perquè funcioni l'itinerari de MapQuest. La podeu registrar [aquí.](https://developer.mapquest.com/plan_purchase/steps/business_edition/business_edition_free/register)

- Monav: Un servei d'itineraris estant desconnectat que és molt ràpid, fins i tot en el càlcul d'itineraris molt grans.
- OSRM: Un servei d'itineraris estant connectat que és molt ràpid, fins i tot en el càlcul d'itineraris molt grans.
- OpenRouteService: Un servei d'itineraris per a quan s'està connectat que també genera instruccions per a conduir (es limiten a Europa).
- Routino: Un servei d'itineraris estant desconnectat amb una configuració molt flexible.
- Yours: Un servei d'itineraris per a quan s'està connectat que opera a tot el món (però li falten les instruccions per a conduir).

Un cop seleccionat i activat un dorsal d'itineraris al costat esquerre s'inclourà en les consultes, podeu modificar la seva configuració al costat dret. La configuració dependrà de cada dorsal.

A més de la configuració dels quatre perfils predeterminats, podeu afegir perfils nous i eliminar els ja existents en la configuració del Marble a la pàgina **Itineraris**.

## <span id="page-15-0"></span>**5.3 Ajustar els itineraris**

El Marble permet modificar diversos aspectes de l'itinerari per a un ajust més fi: Canviar les opcions de l'itinerari, inserir punts de pas, moure o eliminar punts existents. La modificació de les opcions de l'itinerari ja s'ha discutit en la secció anterior, així que ara ens concentrarem en la gestió dels punts de pas.

La inserció de punts de pas es realitza mitjançant arrossegat i deixat anar en el mapa. Cada vegada que moveu el punter del ratolí per sobre de qualsevol part de l'itinerari (excepte per sobre dels punts de viatge existents), apareixerà una icona de bandera verda per a indicar que és possible inserir un punt de pas. Per a iniciar l'operació d'inserció, feu clic amb el botó esquerre del ratolí. Moveu el punter del ratolí cap a la nova posició desitjada mentre manteniu premut el botó esquerre del ratolí. Apareixeran línies blaves des dels punts de pas més propers cap a la nova posició:

NOTA

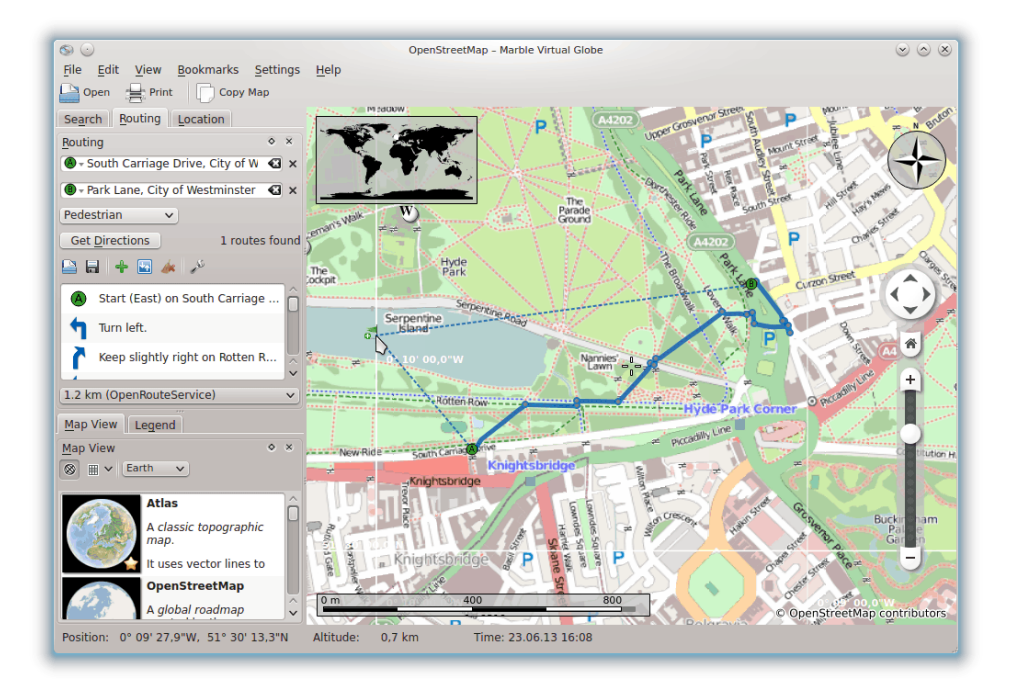

El nou punt de pas s'inserirà entre els punts de pas existents una vegada deixeu anar el botó esquerre del ratolí. Alhora es dibuixarà l'itinerari existent amb punts per a indicar que conté informació obsoleta. En segon pla, es prepararà un nou itinerari que substituirà l'obsolet de forma automàtica.

També és possible afegir punts de pas abans de l'inici o després del final de l'itinerari. Per a ferho, seguiu les instruccions anteriors per a inserir un nou punt de pas, però premeu **Ctrl** mentre moveu el ratolí. Apareixerà una línia blava des del principi o el final de l'itinerari. El seu origen indicarà on s'afegirà el nou punt de pas.

Els punts de pas existents es poden moure lliurement per tot el mapa. Moveu el punter del ratolí per sobre d'un punt de pas i arrossegueu-lo al seu nou emplaçament. Un cop alliberat, l'itinerari s'actualitzarà de forma automàtica.

Per a excloure punts de pas de l'itinerari, eliminar-los. Ho podeu fer utilitzant el botó **Elimina** que hi ha al costat del camp d'entrada del punt de pas o fent clic amb el botó dret del ratolí sobre el punt de pas en el mapa. Al menú contextual, escolliu **Elimina aquesta destinació**. Per a iniciar un itinerari totalment nou, elimineu tots els punts de pas.

## <span id="page-16-0"></span>**5.4 Carregar, desar i exportar els itineraris**

Podeu desar els itineraris en el format kml (Keyhole Markup Language -llenguatge de marques Keyhole-) i carregar-los de nou en un moment posterior -al mateix ordinador o en un dispositiu diferent amb el Marble-, o compartir-los amb els vostres amics o altres aplicacions que puguin llegir fitxers kml (com Google Earth). Per a desar un itinerari a un fitxer .kml, premeu el botó **Desa** a la part inferior de la pestanya Itineraris. El proper diàleg Desa us permetrà triar un nom de fitxer per a desar l'itinerari. Es carreguen de manera similar, començant amb el botó **Obre** a la part inferior de la pestanya Itineraris. Seleccioneu en el diàleg el fitxer d'itinerari .kml a obrir i el Marble el carregarà.

Els itineraris planificats en el Marble es poden utilitzar en altres aplicacions o dispositius de navegació que suportin gpx (el format eXchange per al GPS) o formats equivalents. Si el vostre dispositiu de navegació no suporta gpx directament, podeu utilitzar una utilitat de conversió com **gpsbabel** per a convertir un fitxer gpx exportat pel Marble a un format adequat. L'exportació d'un itinerari en el Marble s'inicia des del menú contextual de l'itinerari en el mapa. Feu clic

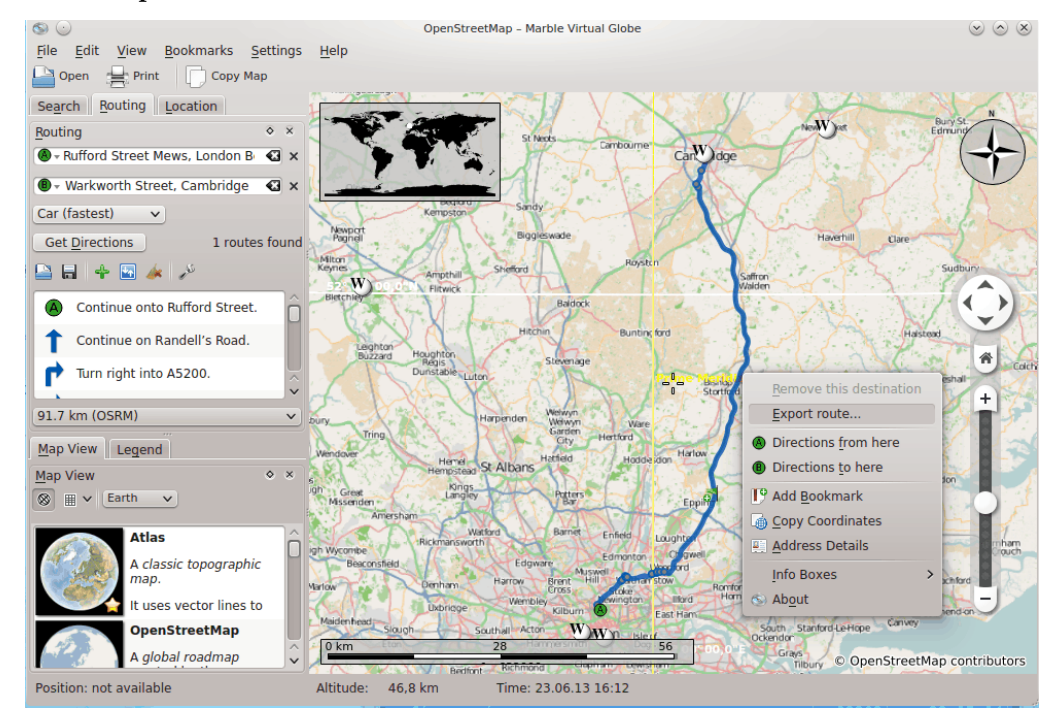

amb el botó dret del ratolí en qualsevol punt de l'itinerari. Al menú contextual que apareix, seleccioneu **Exporta l'itinerari...**:

Introduïu el nom de fitxer desitjat en el següent diàleg de desament. L'extensió del nom de fitxer haurà de ser gpx per a emmagatzemar en el format gpx o kml per a emmagatzemar en el format kml (Keyhole Markup Language -llenguatge de marques Keyhole-). Cal tenir en compte que el format intern del Marble és kml, en cas de dubte, deseu els itineraris com kml i sols empreu gpx per a compartir-los amb altres aplicacions que no puguin llegir fitxers kml.

# <span id="page-18-0"></span>**Mesurar distàncies amb el Marble**

<span id="page-18-1"></span>Com ja s'ha esmentat, el Marble sempre mostra una barra d'escala dinàmica a la part inferior esquerra per a estimar les distàncies en el mapa. Per a una millor orientació, també es proporciona una rosa dels vents a la part superior dreta d'aquestes superposicions. Però encara hi ha més: el Marble permet mesurar distàncies entre dos o més punts en la Terra. Per a fer-ho, feu clic als respectius punts en l'ordre correcte sobre el globus utilitzant el botó dret del ratolí. Amb cada clic apareixerà un menú emergent que us permetrà afegir un punt de mesura (**Afegeix un punt de mesura**), o eliminar tots els punts de mesura (**Elimina els punts de mesura**):

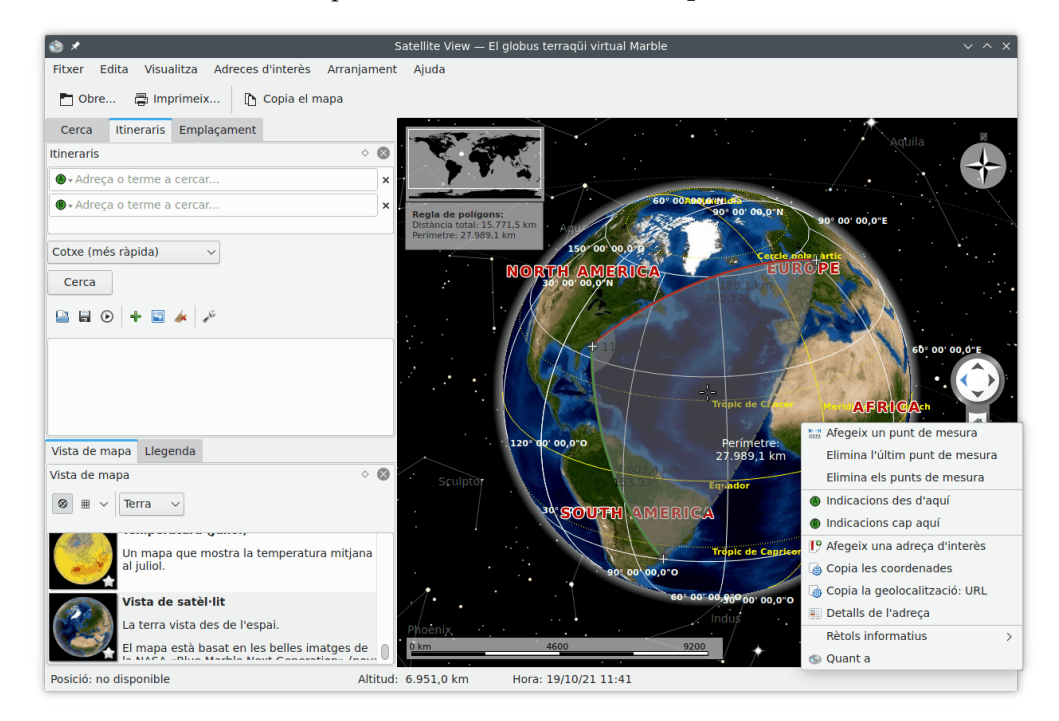

Una vegada afegits com a mínim dos punts de mesura, la distància total es mostrarà a la part superior esquerra del mapa. El Marble assumirà una Terra esfèrica per a totes les mesures, el qual serà prou precís en la majoria dels casos.

### SUGGERIMENT

Veure les distàncies i les orientacions per als segments mesurats es pot configurar utilitzant [l'eina](#page-35-0) [Mesura al diàleg de configuració.](#page-35-0)

# <span id="page-19-0"></span>**Descarregar regions del mapa**

<span id="page-19-1"></span>Preinstal·lat amb un conjunt de mapes, el Marble estarà llest per a utilitzar. En ampliar algun lloc, es descarregaran en segon pla les parts més detallades del tema del mapa actual. Això funcionarà sempre que hi hagi disponible una excel·lent connexió a Internet. Què fer, però, quan es viatja a una ciutat estrangera, on no hi ha disponible una connexió constant a Internet per a descarregar els mapes? Planifiqueu amb antelació i descarregueu les regions del mapa que s'utilitzaran.

Per a entendre el que cal descarregar per a mostrar determinades parts del mapa estant desconnectat, vegem breument el concepte de mosaics, que el Marble utilitza internament. Un mosaic és una imatge que correspon a una certa part del mapa. Els mosaics són disposats pel Marble un al costat de l'altre per a formar la imatge del mapa que us mostra. Depenent del mode de projecció seleccionat, els mosaics estaran disposats per a formar un rectangle (projecció de mapa pla, a l'esquerra) o una esfera (projecció de globus, a la dreta):

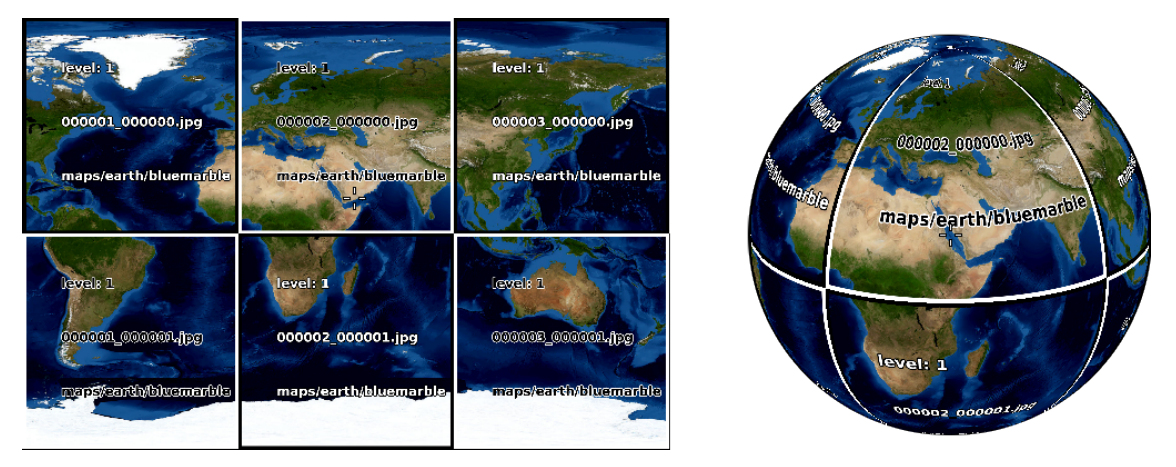

Per a apropar en aquesta vista, cal mostrar més detalls. Els mosaics que es mostren en les dues captures de pantalla de dalt són massa bastes. El Marble reconeixerà automàticament aquests canvis i canvia al següent nivell del mosaic, on les imatges proporcionaran més detalls. Succeirà el següent: Com més apropeu, major serà el nivell del mosaic. El següent esquema il·lustra el nombre diferent de mosaics (acolorit) corresponent a la mateixa regió del mapa amb diferents nivells del mosaic:

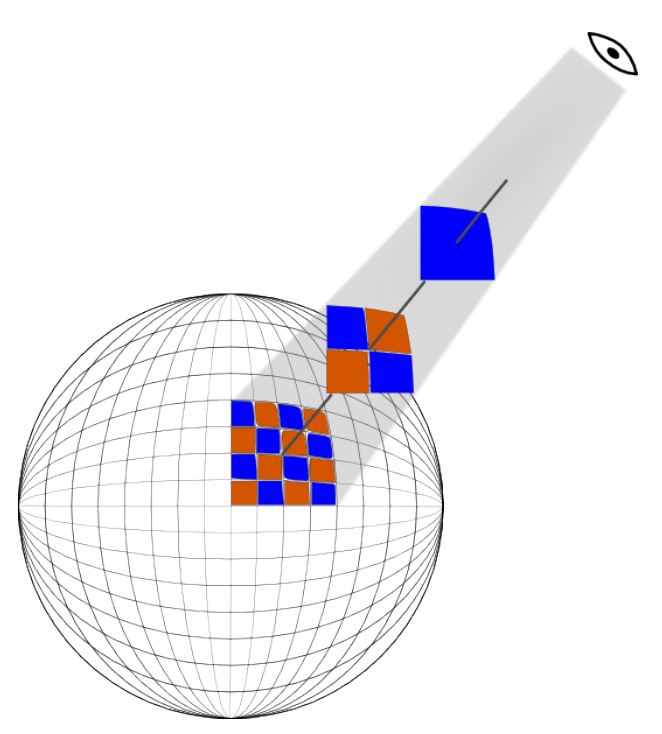

Quan descarregueu una regió del mapa per a un ús desconnectat, és necessari que descarregueu tots els mosaics d'aquesta regió per a tots els nivells del mosaic que utilitzareu. A causa de la connexió entre els nivells del mosaic i els nivells d'apropament, podeu pensar en ells com en la descàrrega de tots els mosaics en els nivells d'apropament que utilitzareu.

Per a aconseguir això per a una determinada regió, feu-la visible a la pantalla, apropant i movent el globus. Ara seleccioneu l'element de menú **Fitxer**+**Descarrega una regió...** per a obrir el diàleg **Descarrega una regió**. Manteniu seleccionada l'opció **Regió visible** per a descarregar els mosaics que corresponen a la regió del mapa visible a la pantalla. A continuació, seleccioneu l'**Interval de nivells del mosaic:** (interval d'apropament) que voleu descarregar. El primer camp correspon als més petits, el segon camp correspon al nivell dels mosaics més grans a baixar. També es descarregaran els mosaics en els nivells intermedis. El Marble mostrarà quants mosaics (imatges) calen descarregar-se i actualitzarà aquest número cada vegada que canvieu la regió o l'interval de nivells del mosaic.

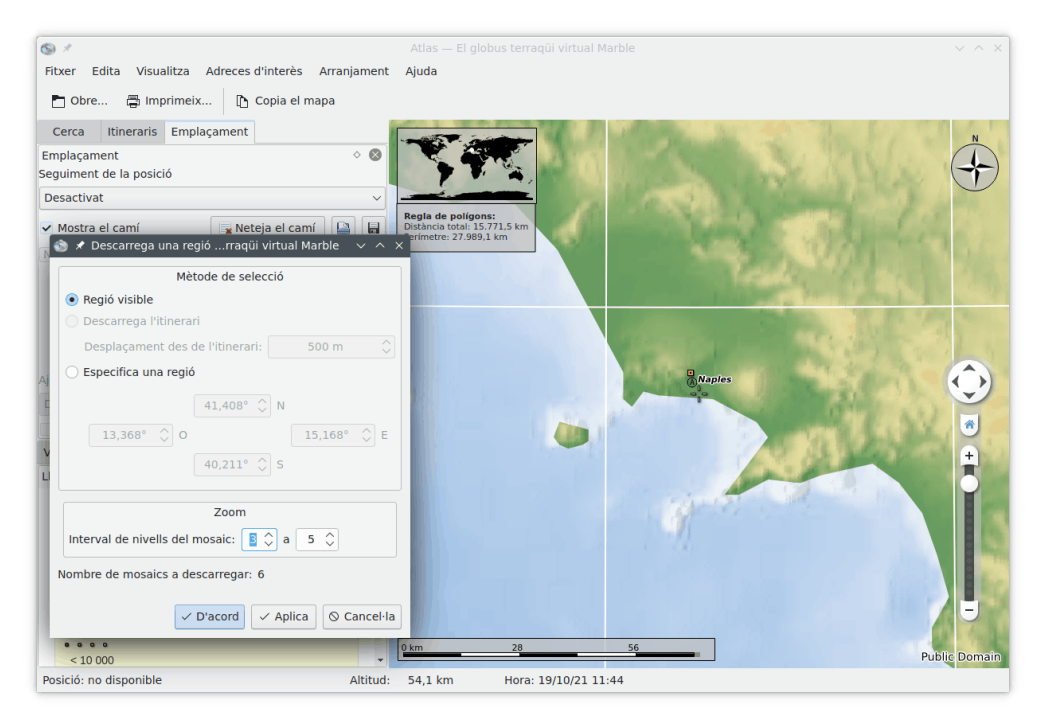

El nivell del mosaic corresponent al nivell d'apropament actual es mostra a la barra d'estat a la part inferior. Cal tenir en compte que potser haureu de configurar el Marble per a mostrar aquesta informació: Feu clic amb el botó dret del ratolí sobre la barra d'estat i seleccioneu **Mostra el nivell de zoom del mosaic**.

Seleccioneu **D'acord** per a iniciar la descàrrega de la regió del mapa. La barra de progrés del Marble mostrarà el progrés de la descàrrega (si està activada).

En el cas que no conegueu les coordenades de la regió del mapa a descarregar, les podeu introduir fent clic sobre l'opció **Especifica una regió**. La regió del mapa visible a la pantalla serà ignorada en aquest cas.

Podeu seguir utilitzant el Marble mentre el diàleg **Descarrega una regió** romà obert. Això és d'utilitat per a posar a la cua diverses descàrregues per a regions o intervals del mosaic diferents. Senzillament seleccioneu **Aplica** en comptes de **D'acord** per a iniciar la descàrrega de la regió del mapa.

## <span id="page-22-0"></span>**Capítol 8**

# **Enregistrar una pel·lícula amb el Marble**

## <span id="page-22-1"></span>**8.1 Enregistrar una pel·lícula amb el Marble**

Per a enregistrar una pel·lícula amb el Marble, utilitzeu aquesta característica per a l'enregistrament.

Comenceu a enregistrar des de l'element de menú **Edita** → **Enregistrament de la pel·lícula** (**Ctrl+Maj+R**). Veureu un diàleg com aquest:

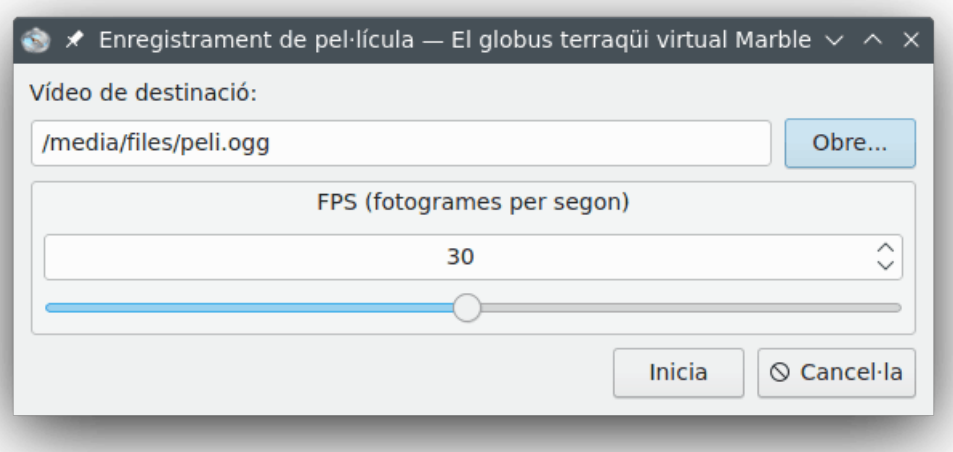

Premeu el botó **Obre...** per a triar el nom de la carpeta de destinació per a la pel·lícula. També podeu canviar els fotogrames per segon (FPS) de la pel·lícula, entre 1 i 60.

Quan estigui tot a punt, podreu començar a enregistrar. Per a començar, premeu el botó **Comença**. Un cop fet, podreu fer zoom i desplaçar-vos pel Marble i es capturarà un vídeo del vostre viatge per tot el món.

Per a aturar l'enregistrament de la pel·lícula i desar-la, seleccioneu l'element de menú **Edita** → **Atura l'enregistrament**.

## <span id="page-23-0"></span>**8.1.1 Solució de problemes**

És possible que aparegui un missatge d'error perquè «avconv» o «ffmpeg» no estan instal·lats. Descarregueu-los des de la [pàgina de descàrregues del «ffmpeg»](https://ffmpeg.org/download.html) i [pàgina de descàrregues de](https://libav.org/download.html) [l'«avconv»](https://libav.org/download.html) de la vostra distribució.

## <span id="page-24-0"></span>**Referència d'ordres**

## <span id="page-24-1"></span>**9.1 Menús i dreceres de teclat**

## <span id="page-24-2"></span>**9.1.1 El menú Fitxer**

#### **Fitxer** → **Obre... (Ctrl+O)**

Obre un fitxer de mapa.

#### **Fitxer** → **Obre recent**

Aquesta és una drecera per a obrir els últims mapes oberts. Fent clic sobre aquest element s'obre una llista al costat del menú amb diversos fitxers oberts recentment. Fent clic sobre un fitxer en concret farà que s'obri en el Marble -si el fitxer encara resideix en el mateix lloc-.

#### **Fitxer** → **Descarrega els mapes... (Ctrl+N)**

Mostra el diàleg **Obtén les novetats candents** per a descarregar mapes addicionals per al Marble, entre altres, els mapes de Mart i Venus.

#### **Fitxer** → **Crea un mapa nou...**

Mostra el diàleg **Assistent per a la creació de temes de mapa del Marble** per a crear un mapa nou utilitzant les dades del «Servei web de mapes», el vostre propi fitxer d'imatge o els mosaics indexats de l'Open Street Map.

### **Fitxer** → **Descarrega una regió...**

Mostra el diàleg **Descarrega una regió** per a descarregar les dades del mapa en diferents nivells d'apropament per a un ús desconnectat. Per a més informació, vegeu [Descarregar](#page-19-1) [regions del mapa.](#page-19-1)

#### **Fitxer** → **Exporta el mapa... (Ctrl+S)**

Exporta una captura de pantalla del mapa del Marble a un fitxer d'imatge.

#### **Fitxer** → **Imprimeix... (Ctrl+P)**

Imprimeix una captura de pantalla del mapa del Marble.

#### **Fitxer** → **Vista prèvia d'impressió...**

Obre una finestra que mostra una vista prèvia del mapa a imprimir.

#### **Fitxer** → **Treballa desconnectat**

Si seleccioneu aquesta opció, el Marble ja no descarregarà dades de mapes a través d'Internet. La funció de cerca es restringirà a la base de dades local. No es podran rebre itineraris nous.

**Fitxer** → **Surt (Ctrl+Q)** Surt del Marble.

## <span id="page-25-0"></span>**9.1.2 El menú Edita**

#### **Edita** → **Copia el mapa (Ctrl+C)**

Copia una captura de pantalla del mapa del Marble en el porta-retalls global.

#### **Edita** → **Copia les coordenades**

Copia les coordenades actuals en el porta-retalls global.

#### **Edita** → **Edita el mapa... (Ctrl+E)**

Permet obrir el mapa actual a l'editor de mapes extern. La versió actual suporta els editors de mapes Potlatch (en un navegador web), Merkaartor i JOSM.

#### **Edita** → **Enregistra una pel·lícula (Ctrl+Maj+R)**

Enregistra una pel·lícula amb el Marble.

#### **Edita** → **Atura l'enregistrament**

Atura l'enregistrament actual de la pel·lícula.

## <span id="page-25-1"></span>**9.1.3 El menú Visualitza**

#### **Visualitza** → **Emplaçament actual**

Alterna la visualització de la pàgina de l'emplaçament en el plafó de l'esquerra. Si hi ha connectat un dispositiu GPS amb l'ordinador, el Marble mostrarà la longitud i la latitud del vostre emplaçament actual.

#### **Visualitza** → **Punts de mira**

Alterna la visualització d'una creu simple al centre del mapa.

#### **Visualitza** → **Actualitza (F5)**

La part actualment visible del mapa és descarregada de nou i es torna a dibuixar sobre la pantalla.

#### **Visualitza** → **Rètols informatius**

En aquest submenú podreu bloquejar la posició dels rètols informatius i mostrar o ocultar els connectors que heu activat a la pàgina [Connectors](#page-33-2) del diàleg de configuració del Marble.

#### **Visualitza** → **Serveis en línia**

El connector **Viquipèdia** mostra els articles de la Viquipèdia amb referència geogràfica com una icona en el mapa. Un clic sobre la icona llançarà una finestra del navegador mostrant el lloc de referència. Les dades es proporcionen a través d'un servei web mitjançant Geo-Names.org. Així mateix, un connector **Fotos** ofereix fotos mitjançant el lloc d'intercanvi de fotos FlickR.

#### **Visualitza** → **Núvols**

Mostra en temps real la coberta de núvols. Un mapa en temps real dels núvols, que s'actualitza cada 3 hores. Utilitza imatges dels satèl·lits GOES, METEOSAT i GMS descarregades des de la pàgina d'imatges de satèl·lits geoestacionaris de la universitat de Dundee. Crèdits: Hari Nair, projecte Xplanet.

#### **Visualitza** → **Atmosfera**

Mostra la reflexió difusa de l'atmosfera al voltant de la Terra.

#### **Visualitza** → **Estrelles**

Mostra el mapa estel·lar com es veu des del sistema solar.

#### **Visualitza** → **Control del sol...**

Mostra el **Control del Sol**, des d'on podreu establir l'**Ombreig solar** i centrar el mapa a la posició del Sol.

#### **Visualitza** → **Control del temps...**

Mostra el diàleg **Control de l'hora**, des d'on podreu establir la data i l'hora, i la velocitat en temps de la simulació.

#### **Visualitza** → **Eclipsis a l'any**

Mostra la llista dels eclipsis per a l'any escollit utilitzant l'element de menú **Visualitza** → **Mostra els eclipsis...**.

Aquest element de menú només es mostrarà quan està habilitat el connector [Eclipsis.](#page-34-0)

#### **Visualitza** → **Mostra els eclipsis...**

Mostra el diàleg **Navegador d'eclipsis** on podreu establir l'any per al qual mostrar els eclipsis, obre el diàleg de configuració del connector, veureu les dades sobre l'inici de l'eclipsi, final, tipus i magnitud. Escolliu algun element d'eclipsi de la llista i premeu el botó **Ves a l'eclipsi seleccionat** per a veure la ubicació de l'eclipsi en el globus.

Aquest element de menú només es mostrarà quan està habilitat el connector [Eclipsis.](#page-34-0)

## <span id="page-26-0"></span>**9.1.4 El menú Adreces d'interès**

#### **Adreces d'interès** → **Afegeix una adreça d'interès... (Ctrl+B)**

Obre el diàleg **Edició de les adreces d'interès** per a gestionar-ne una.

## **Adreces d'interès** → **Mostra les adreces d'interès**

Una casella de selecció per a habilitar la visualització de les adreces d'interès en el mapa.

#### **Adreces d'interès** → **Estableix l'emplaçament de casa**

Estableix la posició actual com a casa.

#### **Adreces d'interès** → **Gestiona les adreces d'interès...**

Obre el diàleg **Gestiona les adreces d'interès** per a gestionar-les totes.

#### **Adreces d'interès** → **Predeterminada**

Aquest submenú mostra les vostres ubicacions predeterminades.

### <span id="page-26-1"></span>**9.1.5 El menú Arranjament**

#### **Arranjament** → **Mostra la barra d'eines**

Alterna la visualització de la barra d'eines.

#### **Arranjament** → **Mostra la barra d'estat**

Alterna la visualització de la barra d'estat.

#### **Arranjament** → **Plafons**

Alterna la visualització dels plafons del Marble.

### SUGGERIMENT

Podeu fer que el Marble oculti tots els plafons o que els mostri seleccionant l'element de menú **Arranjament** → **Plafons** → **Oculta tots els plafons/Mostra tots els plafons** o prement la tecla **F9** en el vostre teclat.

### **Arranjament** → **Mida de la vista**

Canvia entre les diferents mides de l'àrea del mapa del Marble. Podeu escollir una de les mides que són adequades per a la captura de fotogrames per a presentacions o mantenir l'àrea del mapa del Marble de mida variable (element de menú **Predeterminada (es pot redimensionar)**).

### **Arranjament** → **Mode de pantalla completa (Ctrl+Maj+F)**

Alterna entre la vista normal i la de pantalla completa. En la vista de pantalla completa, la barra de títol restarà oculta i la finestra de l'aplicació real serà canviada de mida a pantalla completa.

### **Arranjament** → **Configura el globus terraqüi virtual Marble...**

Mostra el diàleg de [configuració del Marble.](#page-28-1)

## <span id="page-27-0"></span>**9.1.6 El menú Ajuda**

El Marble té la configuració comuna al KDE i els elements del menú **Ajuda**. Per a obtenir més informació, llegiu la secció sobre [El menú Ajuda](help:/fundamentals/menus.html#menus-help) en els Fonaments del KDE.

# <span id="page-28-0"></span>**Configurar el Marble**

## <span id="page-28-1"></span>**10.1 Configurar la vista**

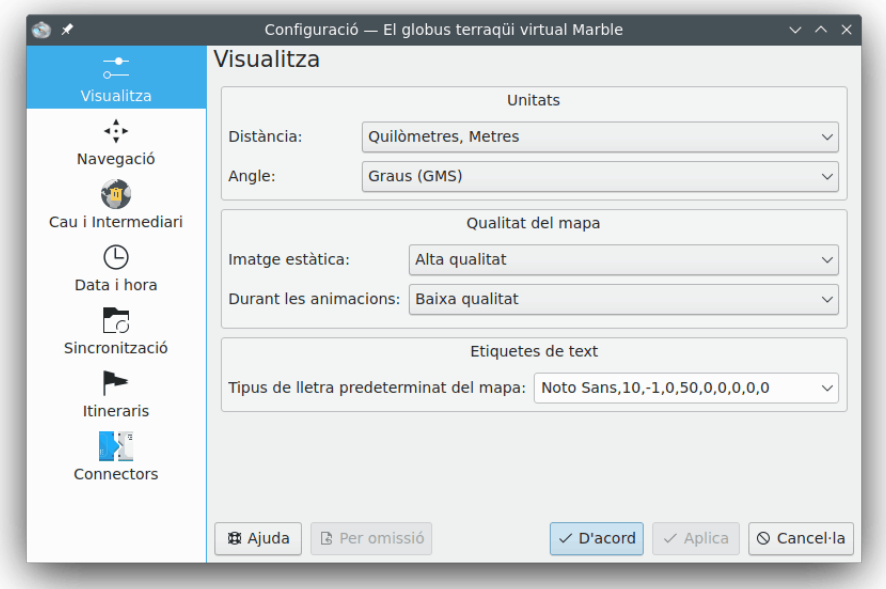

### **Distància:**

La unitat que s'utilitza per a mesurar l'altitud, longitud i distàncies (p. ex. quilòmetres, milles, peus).

### **Angle:**

Especifica la notació dels angles en les coordenades: De manera predeterminada, s'utilitza la notació de graus-minuts-segons lloc (p. ex. 5430'00˝). Com a alternativa es poden escollir graus decimals (p. ex. 54,5).

#### **Imatge estàtica:**

Especifica la qualitat del mapa que es mostra mentre que no hi ha entrada de l'usuari. Normalment això permet una alta qualitat del mapa mentre la velocitat no sigui una preocupació.

#### **Durant les animacions:**

Especifica la qualitat de mapa que es mostrarà durant les animacions del mapa (p. ex., mentre s'arrossega el globus). Sobretot en màquines lentes, és aconsellable establir aquesta opció a **Qualitat baixa**, ja que això donarà més velocitat.

#### **Tipus de lletra predeterminat del mapa:**

El tipus de lletra predeterminat que s'utilitzarà en el mapa.

## <span id="page-29-0"></span>**10.2 Configurar la navegació**

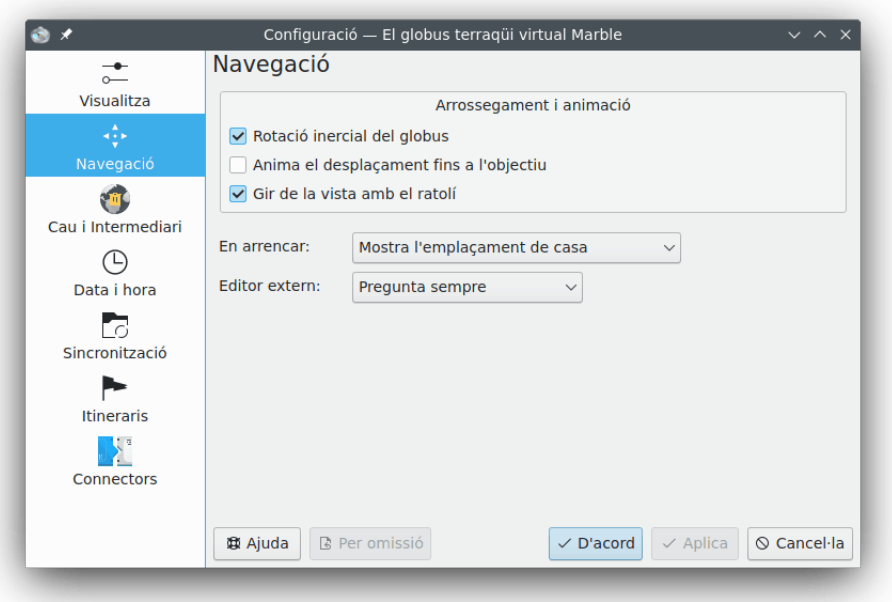

#### **Rotació inercial del globus**

De manera predeterminada, el Marble utilitzarà un gir cinètic mentre arrossegueu el mapa. Podeu desactivar aquest comportament utilitzant aquesta casella de selecció.

#### **Anima el desplaçament fins a l'objectiu**

En cercar un emplaçament, el Marble es pot moure instantàniament al nou emplaçament o pot mostrar una animació del viatge des del lloc anterior fins al nou.

#### **Gir de la vista amb el ratolí**

El moviment del mapa i del ratolí s'alinearan mentre es fa una panoràmica.

### **En arrencar:**

De manera predeterminada, el Marble mostra l'emplaçament de casa immediatament després d'iniciar l'aplicació. Com a alternativa, també es pot mostrar l'última posició que estava activa quan l'usuari va sortir de l'aplicació.

#### **Editor extern:**

Aquí, podeu definir l'editor predeterminat per als mapes o escollir **Pregunta sempre**, de manera que el Marble us demanarà que escolliu abans d'iniciar l'editor extern.

## <span id="page-30-0"></span>**10.3 Configurar la memòria cau i el servidor intermediari**

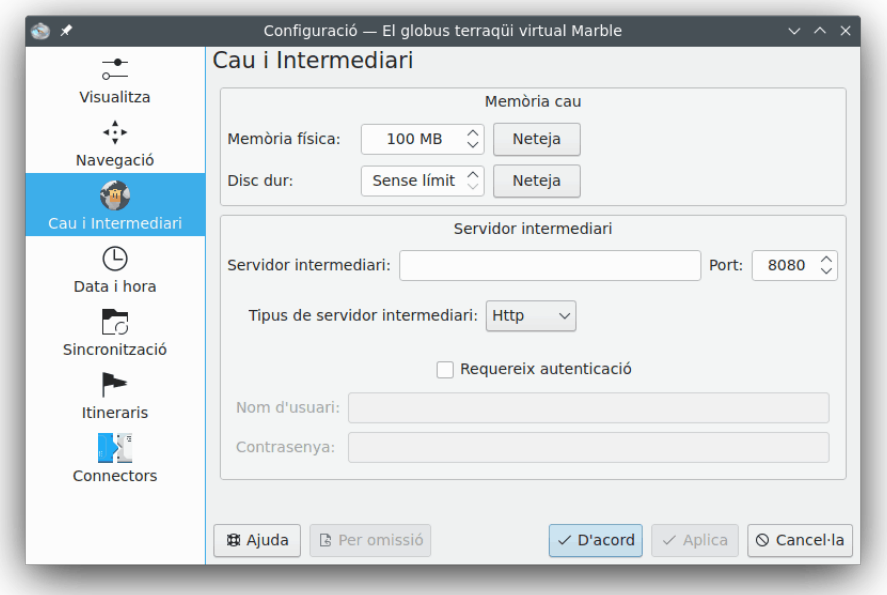

## **Cau**

El Marble utilitza dues memòries cau: La **Memòria física:**, necessària per a mantenir les dades del mapa en la memòria de l'ordinador. Augmentant el valor fareu que l'aplicació respongui millor. La memòria cau del **Disc dur:** s'utilitza per a la descàrrega de continguts des d'Internet (p. ex., dades de la Viquipèdia o del mapa). Disminuïu-lo si voleu estalviar espai al disc dur i si l'ús elevat d'Internet no és un problema.

## **Servidor intermediari**

La configuració del servidor intermediari per a la vostra intranet local. Si us plau, deixeu-ho en blanc si no hi ha intermediari.

## <span id="page-31-0"></span>**10.4 Configurar la data i l'hora**

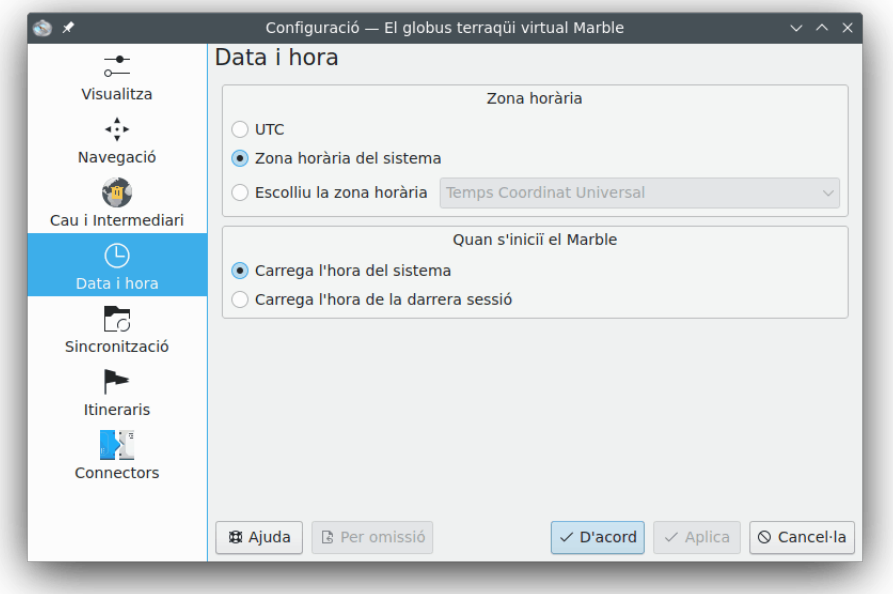

### **Zona horària**

Aquí, podeu escollir la zona horària per al Marble: [UTC,](https://ca.wikipedia.org/wiki/Temps_universal_coordinat) zona horària del sistema o escollir una zona horària personalitzada. L'opció triada només canviarà la vista del mapa si el mapa pot mostrar les condicions de llum a la superfície.

## **Quan s'iniciï el Marble**

Aquí, podeu escollir la data i hora que s'utilitzarà en iniciar el Marble: hora del sistema o l'hora de l'última sessió.

## <span id="page-31-1"></span>**10.5 Configurar la sincronització**

El Marble pot publicar les dades de la ruta i les adreces d'interès al servidor [ownCloud](https://en.wikipedia.org/wiki/OwnCloud) i sincronitzar-les entre les diferents instàncies del Marble instal·lades en diferents dispositius.

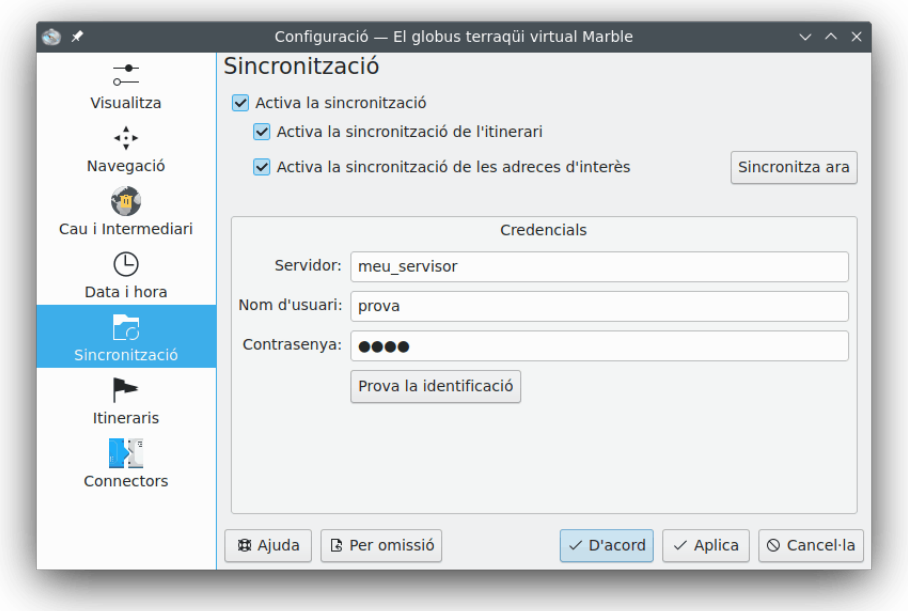

## **Habilita la sincronització**

La sincronització es pot habilitar o inhabilitar utilitzant aquest element. Quan la sincronització està habilitada, podreu decidir si voleu sincronitzar les dades de la ruta i de les adreces d'interès utilitzant les caselles de selecció corresponents o premeu el botó **Sincronitza ara** per a iniciar la sincronització immediatament.

### **Credencials**

Aquí, podeu introduir les vostres credencials ownClowd. Més informació sobre la configuració d'ownClowd la trobareu al [lloc web oficial d'ownClowd.](https://owncloud.com/)

## <span id="page-33-0"></span>**10.6 Configurar els itineraris**

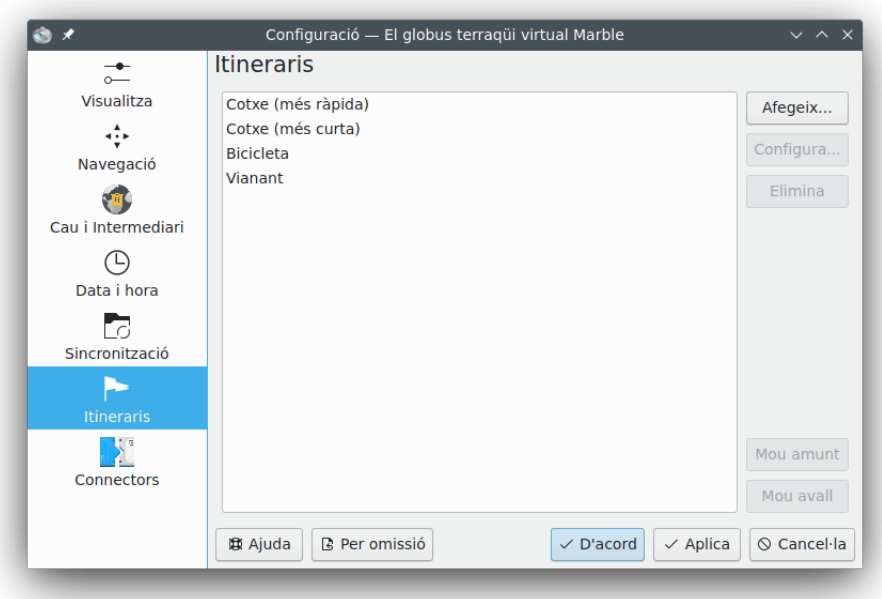

### **Afegeix...**

Obre una finestra on podreu afegir un nou perfil de l'itinerari.

#### **Configura...**

Obre una finestra on es podrà configurar el perfil de l'itinerari seleccionat.

#### **Elimina**

Elimina el perfil de l'itinerari seleccionat.

#### **Mou amunt**

El perfil de l'itinerari seleccionat es mourà cap amunt un sol pas. Apareixerà abans del que estava prèviament a sobre seu.

#### **Mou avall**

El perfil de l'itinerari seleccionat es mourà cap avall un sol pas. Apareixerà després del que estava prèviament a sota seu.

## <span id="page-33-1"></span>**10.7 Configurar els connectors**

<span id="page-33-2"></span>El giny **Configuració del connector** és el lloc per a activar (o desactivar) els rètols informatius, els serveis en línia i altres connectors que afecten l'aspecte del Marble. Els connectors actius apareixen en el menú **Visualitza**, on podreu canviar la seva visibilitat.

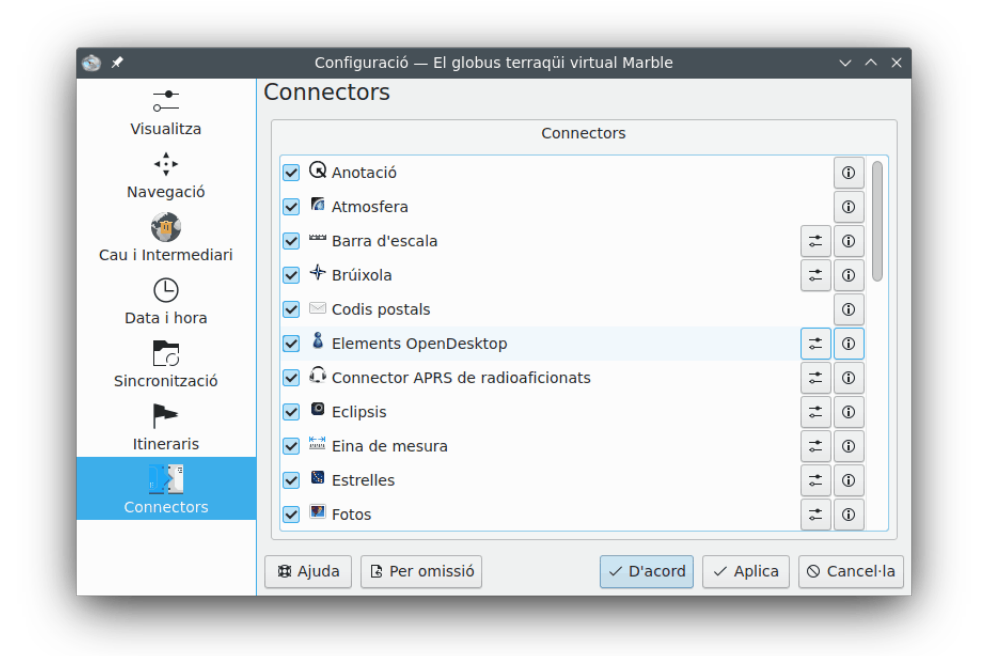

Cada connector es pot activar i desactivar mitjançant la casella de selecció a l'esquerra. Alguns connectors ofereixen més opcions de configuració, a les quals es pot accedir fent clic a la icona de l'eina a la dreta.

### **Connector APRS de radioaficionats**

Rep les dades des del sistema automàtic d'informe de paquets a través d'Internet, un fitxer o un dispositiu sèrie. La posició i l'estat dels remitents de dades es mostra al mapa i s'actualitza en temps real.

#### **Anotació**

Permet afegir anotacions als mapes.

#### **Atmosfera**

Mostra els efectes de l'atmosfera.

#### **Brúixola**

Mostra una brúixola en el mapa.

#### **Graella de coordenades**

Mostra una graella de coordenades (podeu triar els colors de les línies de la graella).

#### **Punts de mira**

Activeu això per a mostrar una petita creu al centre del mapa.

#### **Indicador del progrés de la baixada**

Un gràfic circular a la part superior del mapa que mostra el progrés de les descàrregues en curs.

## **Terratrèmols**

Mostra els marcadors de terratrèmol al mapa.

#### <span id="page-34-0"></span>**Eclipsis**

Mostra les dades sobre els eclipsis del Sol i de la Lluna.

#### **Perfil de desnivell**

Mostra una capa amb el perfil de desnivell [dels itineraris al mapa.](#page-12-2)

#### **Marcador del perfil de desnivell**

Marca al mapa l'elevació actual del perfil de desnivell.

### **GpsInfo**

Mostra un element flotant que subministra informació de [GPS.](https://ca.wikipedia.org/wiki/Sistema_de_posicionament_global)

#### **Llicència**

Mostra un element flotant que subministra informació de copyright.

#### <span id="page-35-0"></span>**Eina de mesura**

El connector per a [mesurar la distància entre dos o més punts.](#page-18-1)

La visualització de la distància i l'orientació entre els punts es pot configurar després de prémer la icona de l'eina. N'hi ha prou amb marcar l'element corresponent per a fer que el Marble mostri les etiquetes o desactiveu l'opció per a ocultar-les.

#### **Navegació**

Mostra el control del ratolí per a apropar i moure com un element flotant sobre el mapa.

### **Notes de l'OSM Mapper**

Implementació de les notes de geocodificació.

#### **Elements OpenDesktop**

Mostra sobre el mapa els avatars dels usuaris d['OpenDesktop](https://opendesktop.org/) i també altres informacions extres sobre ells.

#### **Mapa general**

És un element flotant que mostra un mapa global resumit.

#### **Fotos**

Descarrega automàticament imatges d'arreu del món d'acord amb la seva popularitat.

#### **Llocs**

Mostra els llocs que estan [més de moda.](https://foursquare.com/)

#### **Marcador de posició**

Dibuixa un marcador a la posició [GPS](https://ca.wikipedia.org/wiki/Sistema_de_posicionament_global) actual.

#### **Codis postals**

Mostra els [codis postals](https://ca.wikipedia.org/wiki/Codi_postal) de la zona al mapa.

#### **Itineraris**

Mostra la [informació d'itineraris](#page-12-2) i els controls de navegació.

### **Satèl·lits**

Mostra els satèl·lits naturals i artificials de la Terra i d'altres planetes amb les seves òrbites.

#### **Barra d'escala**

Aquest és un element flotant que mostra l'escala del mapa.

#### **Velocímetre**

Mostra la velocitat de creuer actual. Necessita alguna dada del [GPS.](https://ca.wikipedia.org/wiki/Sistema_de_posicionament_global)

#### **Estrelles**

Un connector que mostra el cel estelat.

## **Sol**

Un connector que mostra el sol.

## **Meteorologia**

Descarrega la informació meteorològica de les ciutats i les mostra en el mapa.

## **Articles de la Viquipèdia**

Descarrega automàticament articles de la Viquipèdia i els mostra en la posició correcta del mapa.

# <span id="page-37-0"></span>**Preguntes i respostes**

1. *No puc veure casa meva en el mapa? Per què haig d'utilitzar el Marble si ja hi ha el Google Earth?*

El Marble aspira a ser un navegador geogràfic educatiu, ràpid i senzill, que alhora es pugui executar sobre qualsevol plataforma reconeguda per les Qt™. Encara que és interessant disposar de mapes de gran resolució, aquests no són necessàriament útils per a tots els usuaris ni en cada cas d'ús (de la mateixa manera que no feu servir un processador de text complet quan el que us cal és un editor senzill). A més, cal tenir en compte que el Marble és programari lliure i es basa en dades que poden ser redistribuïdes lliurement de la mateixa manera en què s'aplica al programari lliure.

2. *Perquè és tan ràpid el Marble si encara que no tinc acceleració per maquinari? / Perquè el Marble no funciona fluid amb la meva targeta de gràfics en 3D, amb el car que em va costar?*

Tot i que representa a la terra com un globus, el Marble no utilitza cap acceleració 3D per maquinari. Això té l'avantatge de córrer a una velocitat decent sobre qualsevol plataforma i el maquinari admès per les Qt™. No obstant això, té el desavantatge que no funciona tan bé com podria fer-ho si s'utilitza acceleració OpenGL per maquinari. El Marble només utilitza gràfics en 2D i, per tant, requereix un adaptador de gràfics que sigui ràpid en el dibuix de gràfics en 2D. Hem planejat afegir un dorsal OpenGL opcional en el futur.

3. *Hauré de pagar pel Marble?*

No, mai. No obstant això, els autors sempre acolliran els vostres comentaris. El Marble està llicenciat sota la [LGPL,](https://www.gnu.org/licenses/licenses.html#LGPL) de manera que mai haureu de pagar per aquest programa.

4. *Com puc col·laborar?*

El Marble no és només una aplicació, sinó també un projecte de programari lliure. Com a tal, és fàcil unir-s'hi: senzillament contacteu amb nosaltres a través de la llista de correu marble-devel (marble-devel@kde.org).

# <span id="page-38-0"></span>**Crèdits i llicència**

Marble

Copyright del programa, 2005-2007 Torsten Rahn [rahn@kde.org](mailto:rahn@kde.org) Col·laboradors:

- 
- Torsten Rahn [rahn@kde.org](mailto:rahn@kde.org)
- Inge Wallin [inge@lysator.liu.se](mailto:inge@lysator.liu.se)

Traductor de la documentació: Antoni Bella [antonibella5@yahoo.com](mailto:antonibella5@yahoo.com)

Aquesta documentació està llicenciada d'acord amb les clàusules de la [Llicència de Documenta](fdl-license.html)[ció Lliure de GNU.](fdl-license.html)

Aquest programa està llicenciat d'acord amb les clàusules de la [Llicència Pública General Reduï](lgpl-license.html)[da de GNU.](lgpl-license.html)